### **Instrukcja konfiguracji podglądu zdalnego w rejestratorach XVR NVR marki Hikvision.**

### **1. Podłączenie rejestratora do sieci.**

Konfigurację zaczynamy od przygotowania urządzeń i odpowiedniego podłączenia okablowania

### **Podłączyć kablem internetowym UTP rejestrator do sieci (przez router lub switch).**

Standardowy kabel internetowym UTP podłączyć rejestrator do wolnego portu LAN w routerze lub switchu. Kabel sieciowy musi być zarobiony tak jak na poniższym obrazku (koniecznie sprawdzić z obu stron prawidłowe zarobienie przewodu) schemat poniżej:

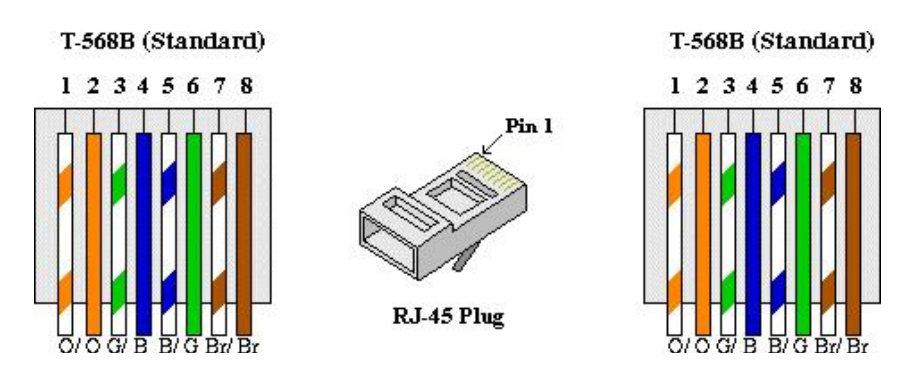

### **2. Konfiguracja sieciowa rejestratora automatyczne ustawianie adresów ip poprzez DHCP:**

Wchodzimy do paska menu głównego, następnie klikamy w zębatkę która kieruje nas w menu konfiguracyjne, następnie klikamy w Sieć i Ogólne.

W zakładce Protokół TCP/IP zaznaczamy na niebiesko suwak przy wpisie DHCP (IPv4) zatwierdzamy klikając w przycisk, patrz zdjęcie poniżej:

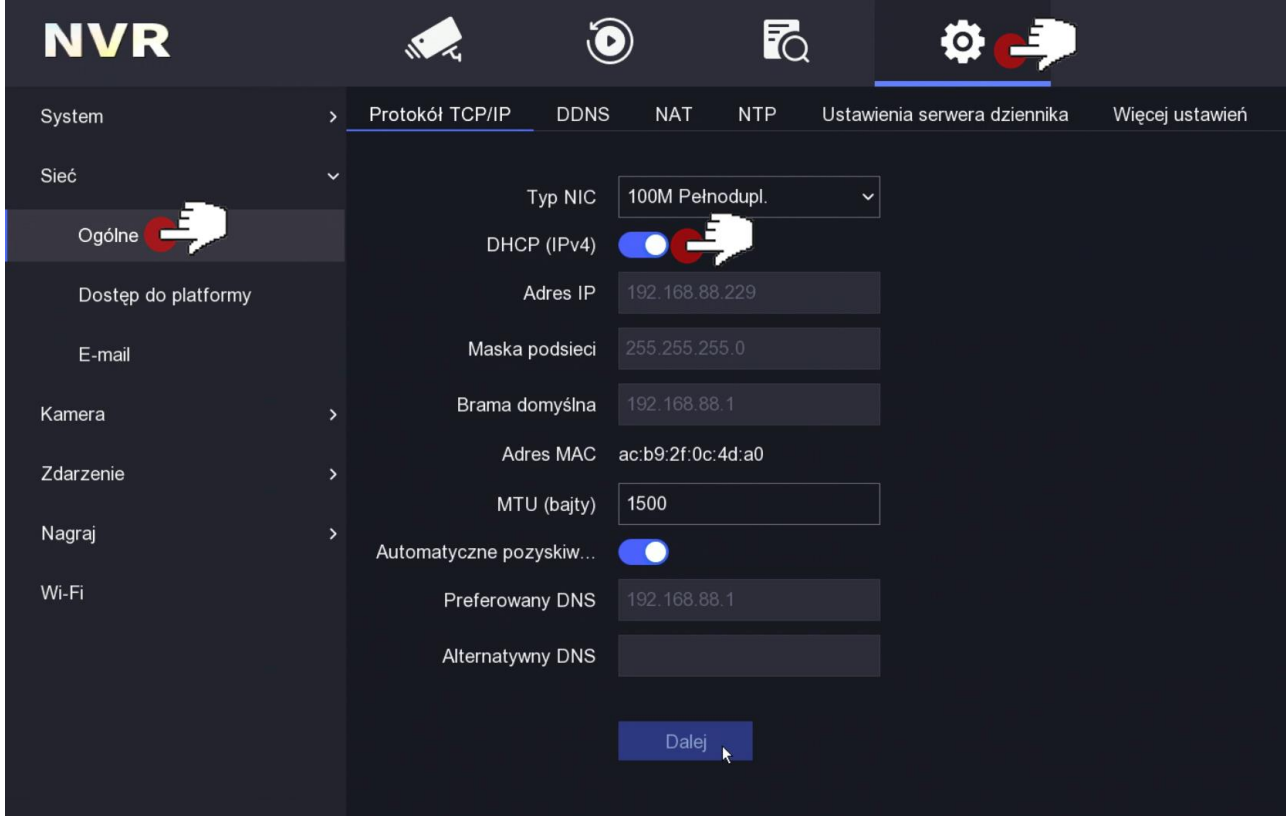

### **3. Konfiguracja dostępu do platformy hik-connect w rejestratorze**

W celu uzyskaniu podglądu na urządzeniach mobilnych przez **chmurę P2P** musimy aktywować dostęp do platformy hik-connect (zdjęcie poniżej).

W menu Sieć/Dostęp do platformy sprawdzamy czy dostęp jest włączony i status połączenia jest Online. W tym samym oknie mamy możliwość zmiany **kodu weryfikacyjnego** i pozyskania numeru seryjnego skanując **kod QR** poprzez dedykowaną aplikację mobilną.

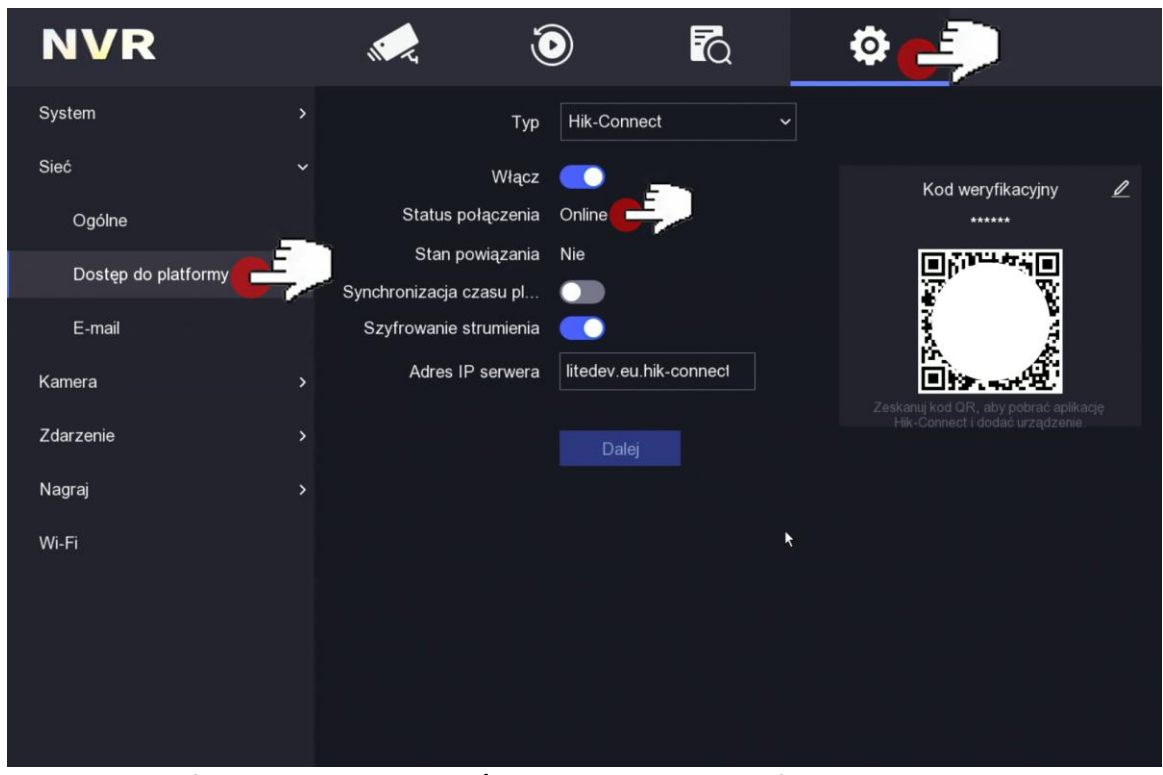

Dostęp do platformy z numer seryjny **S/N chmury i kodem weryfikacyjnym** na przykładzie menu rejestratora NVR

### **4. Dostęp do urządzenia IP przez aplikacje mobilną na Android lub iOS** Zainstaluj program "Hik-connect" na urządzeniu mobilnym ze strony producenta

[https://appstore.hikvision.com](https://appstore.hikvision.com/) lub z kodów QR poniżej. Po instalacji otwórz program.

### Hik-Connect - Android

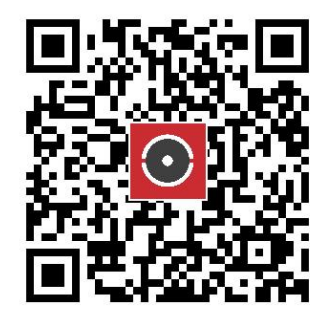

Zeskanuj kod QR aby pobrać

### Hik-Connect - iOS

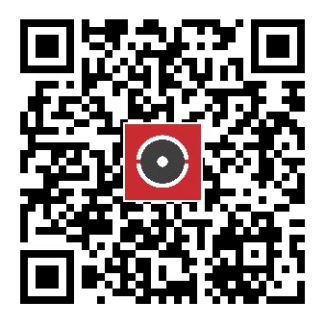

Zeskanuj kod QR aby pobrać

### **4.1.Rejestracja**

Po uruchomieniu aplikacji klikamy w napis Zarejestruj

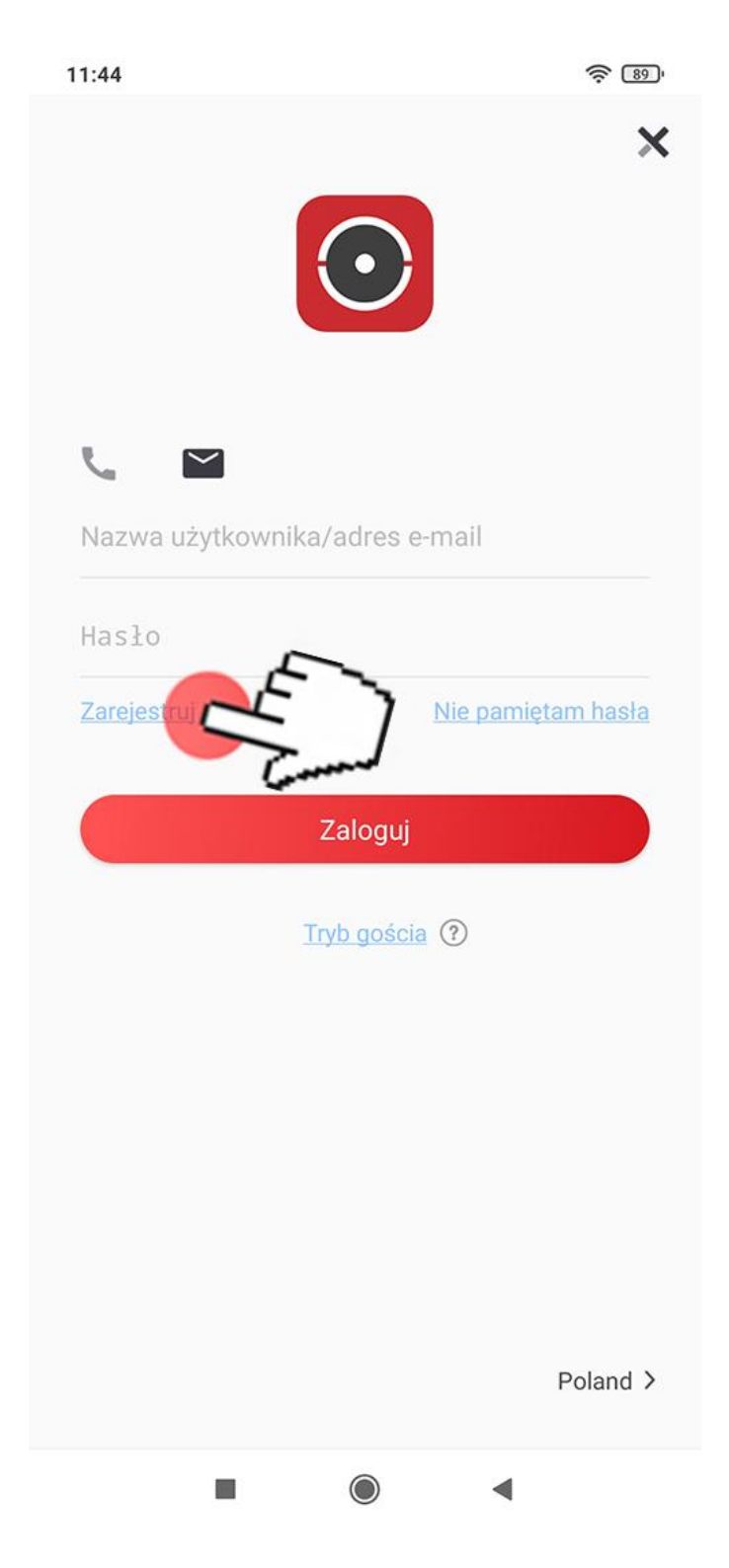

Po przeczytaniu i zaakceptowaniu dokumentów wymaganych do korzystania z aplikacji klikamy przycisk Zgadzam się

Następnie wybieramy Region Poland

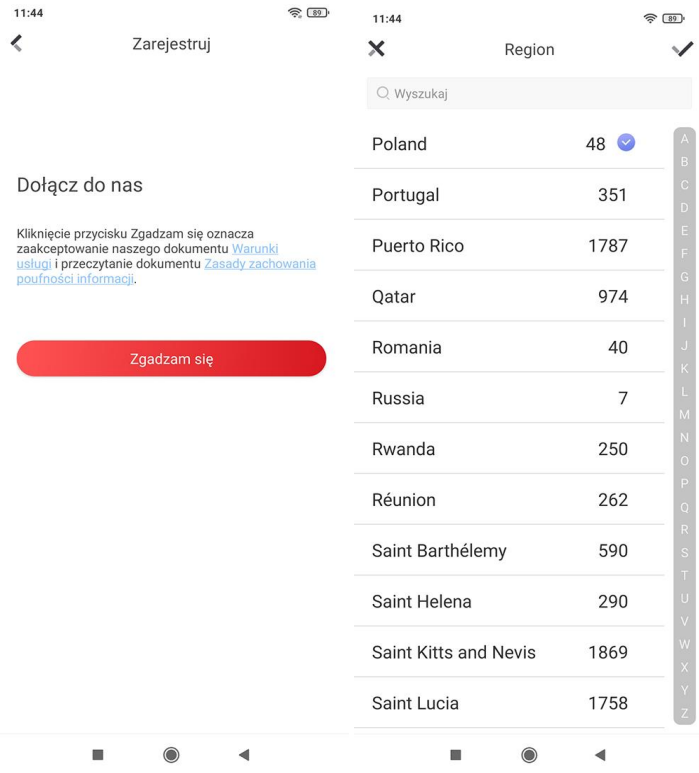

Wprowadzamy swój adres e-mail i wymyślamy hasło do konta w aplikacji, następnie wciskamy przycisk **Pobierz kod zabezpieczający**

 $\widehat{\mathbb{R}}$  88

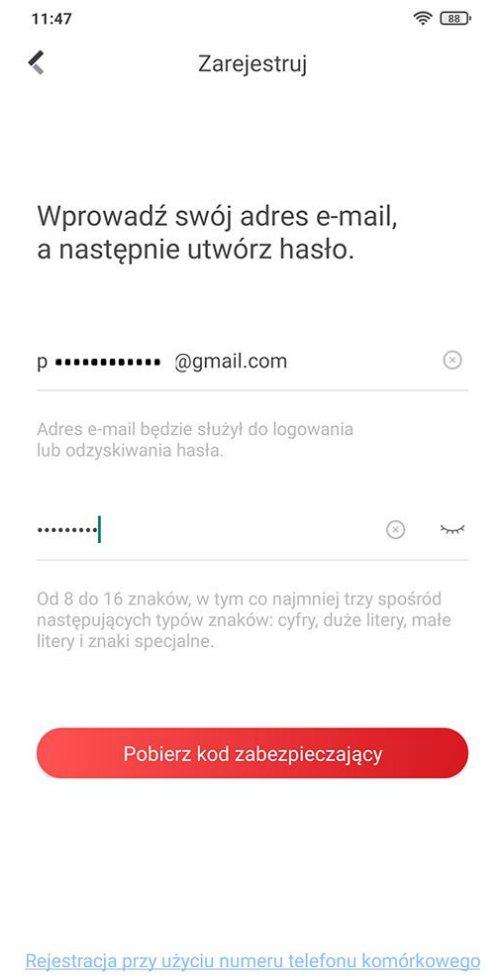

 $\bigcirc$ 

 $\blacktriangleleft$ 

g,

Kod odczytujemy z skrzynki pocztowej:

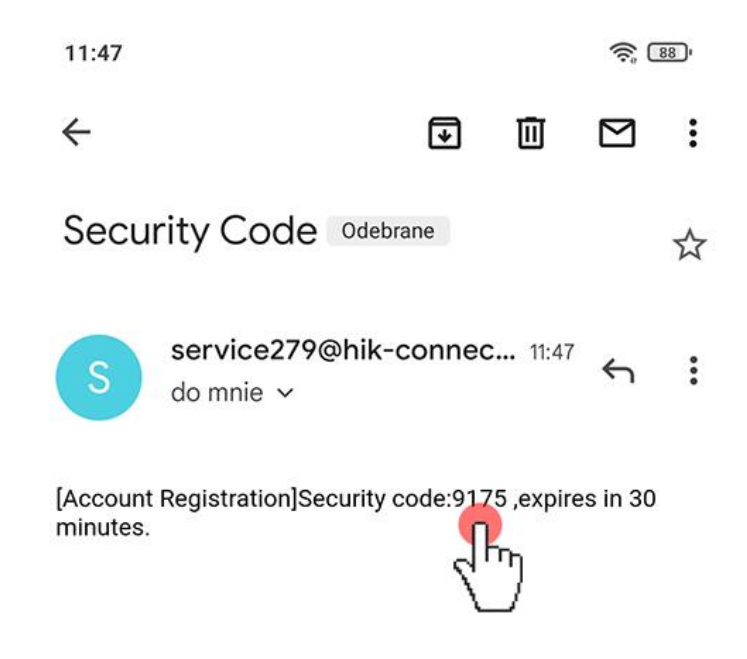

Wprowadzamy w pole Kod zabezpieczający i klikamy w przycisk Zakończ Mamy zarejestrowane konto w platformie hik-connect producenta Hikvision

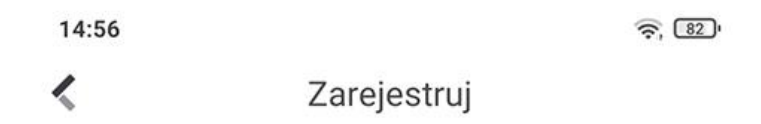

## Wprowadź kod zabezpieczający

Wysłano do p \*\*\*\*\*@gmail.com.

# 9175

Uzyskaj ponownie(58)

Zakończ

#### **4.2.Dodawanie urządzenia**

Po zalogowaniu klikamy w przycisk Dodaj urządzenie, patrz zdjęcie poniżej:

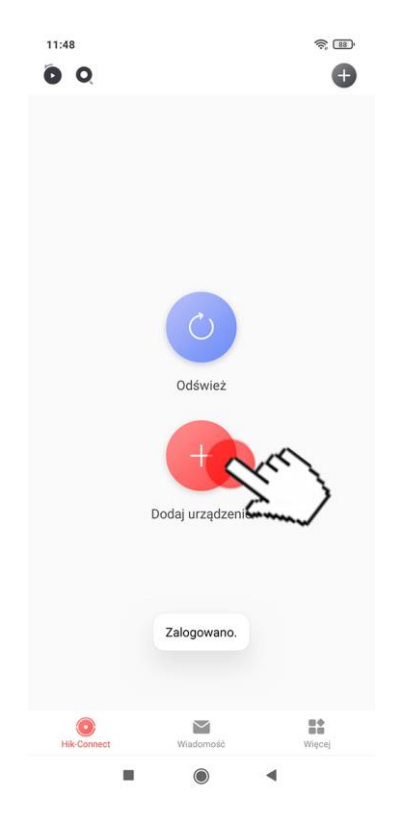

W nowym oknie skanujemy kod QR lub wprowadzamy ręcznie numer seryjny S/N składający się z dużej litery i 8 cyfr (numer S/N i kod QR możemy znaleźć na naklejce pod spodem urządzenia i w menu konfiguracyjnym dostępnym z poziomu monitora /telewizora lub sieci)

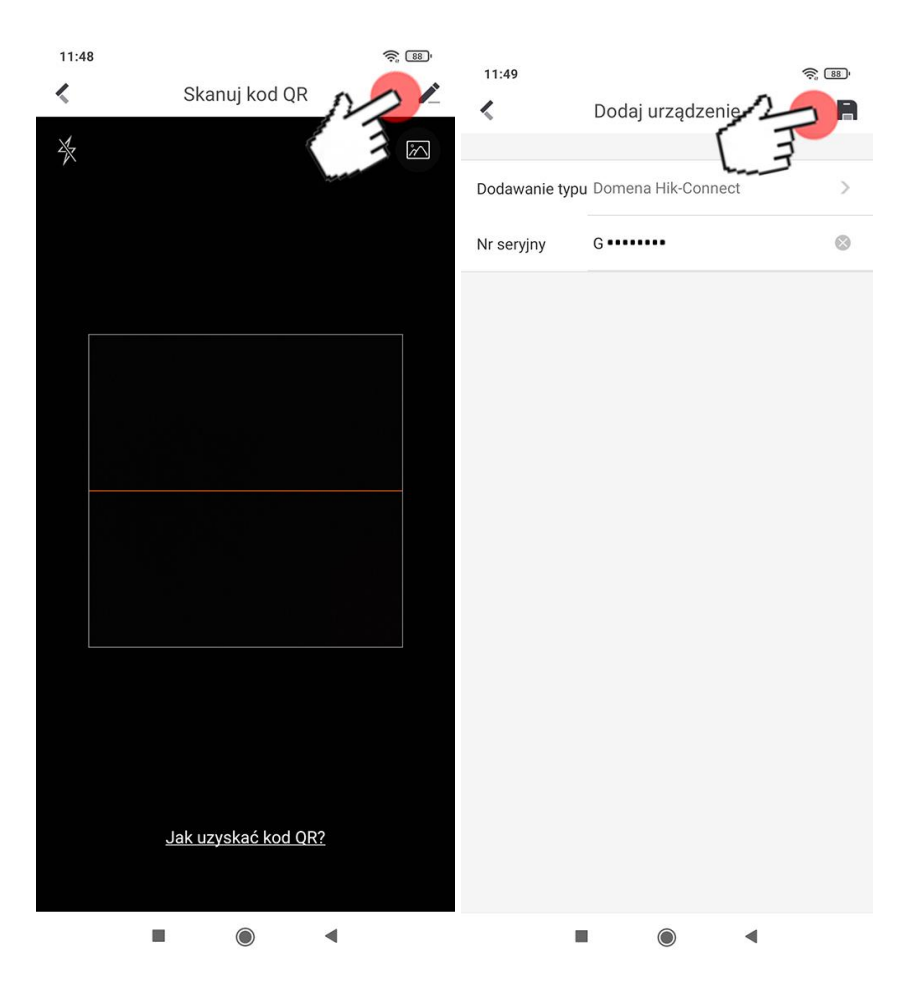

W nowym oknie widzimy nasz numer seryjny:

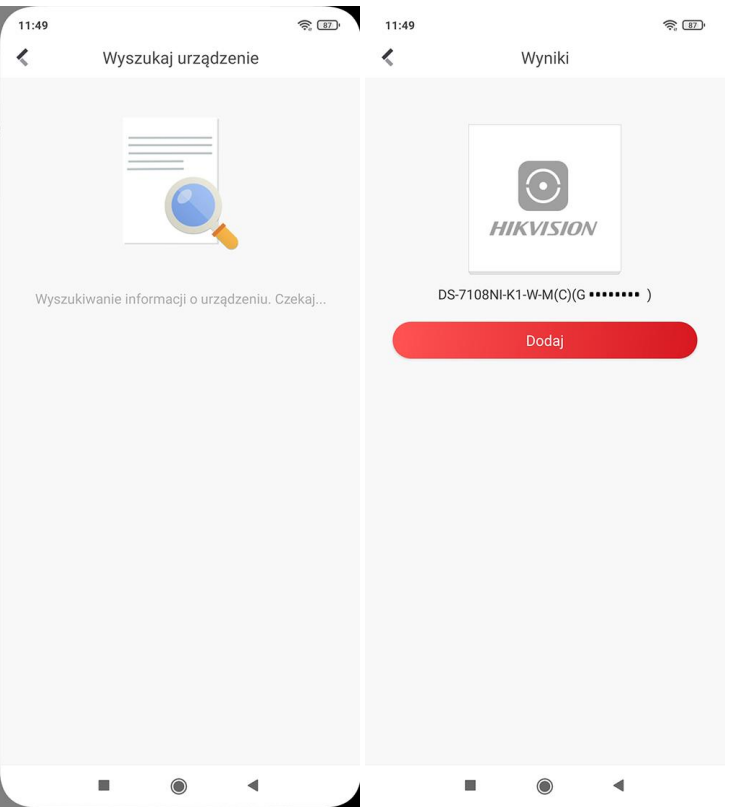

Wprowadzamy kod weryfikacyjny znajdujący się w menu ekranowym rejestratora dostepnym poprzez monitor/telewizor patrz punkt 3 instrukcji

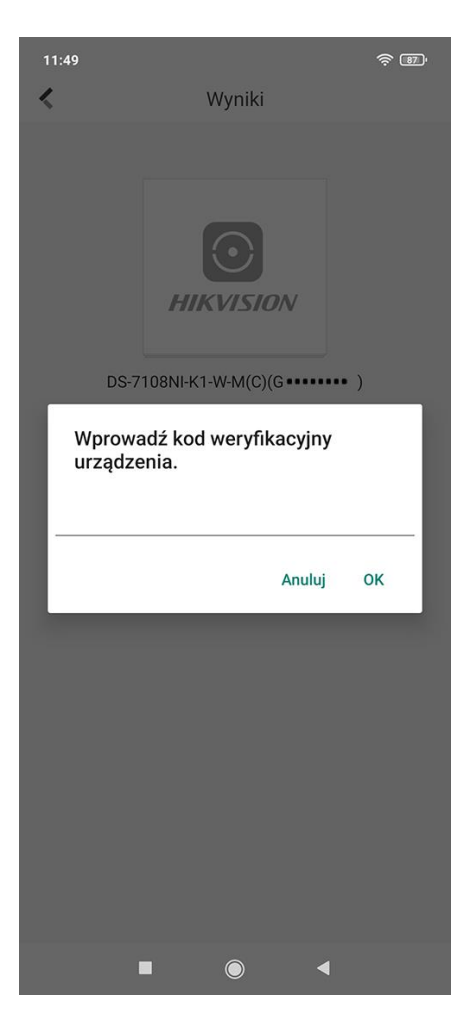

### Wprowadzamy nazwę urządzenia (Edytuj alias) klikamy Zapisz

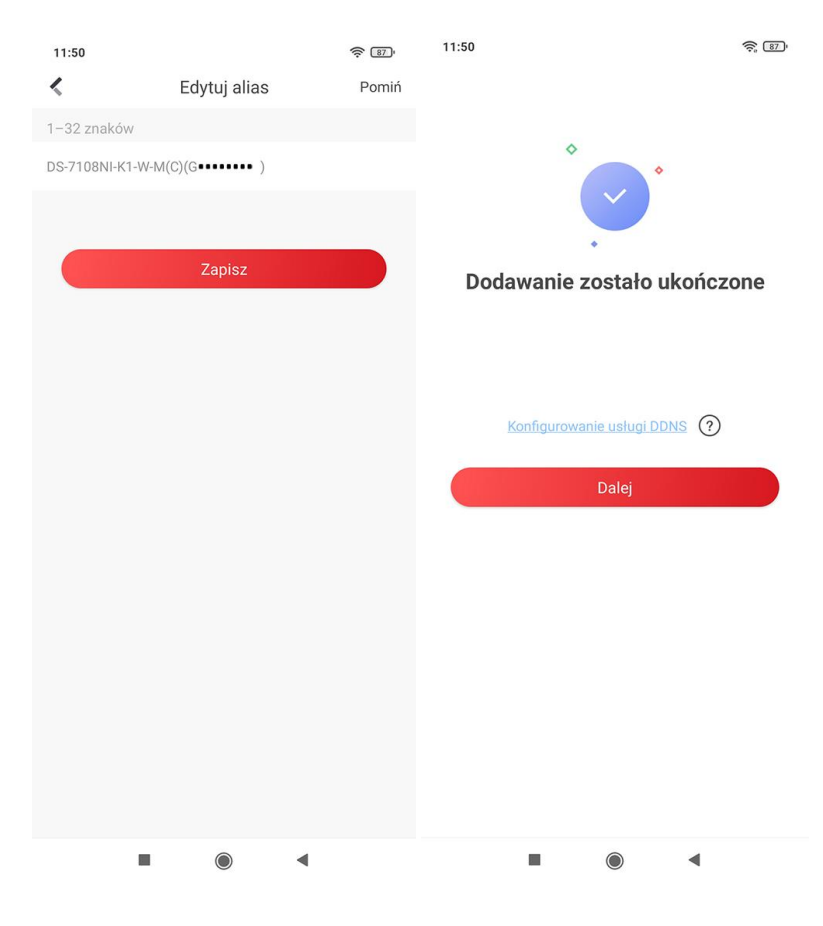

#### **4.3.Podgląd na żywo**

Na liście **Moje urządzenia** będzie widoczny nowo dodany rejestrator. Klikając w ikonę urządzenia przeniesiemy się do podglądu na żywo, podział podglądu możemy zmieniać według ilości kanałów 1,4,9,12,16, w dolnym lewy rogu możemy ustawić jakość podglądu przy widoku z jednego kanału.

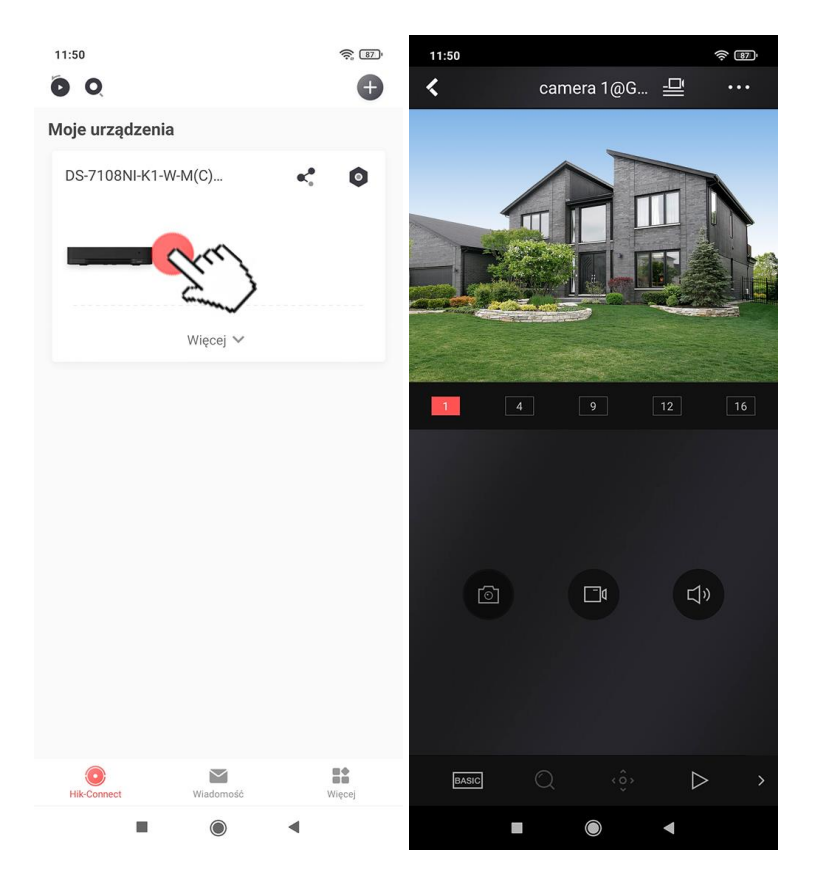